Technical Information Ref No: ti2k-121207-1 Last Modify 181120

Title MPC Tools Setup

# **Accel\_Setup\_jpn.msi** インストーラ

インストーラはファイルのコピーと通信環境のセットアップを行います。 標準インストールフォルダ: x86 PC= "C:\Program Files\Accel", x64 PC="C:\Program Files (x86)\Accel"

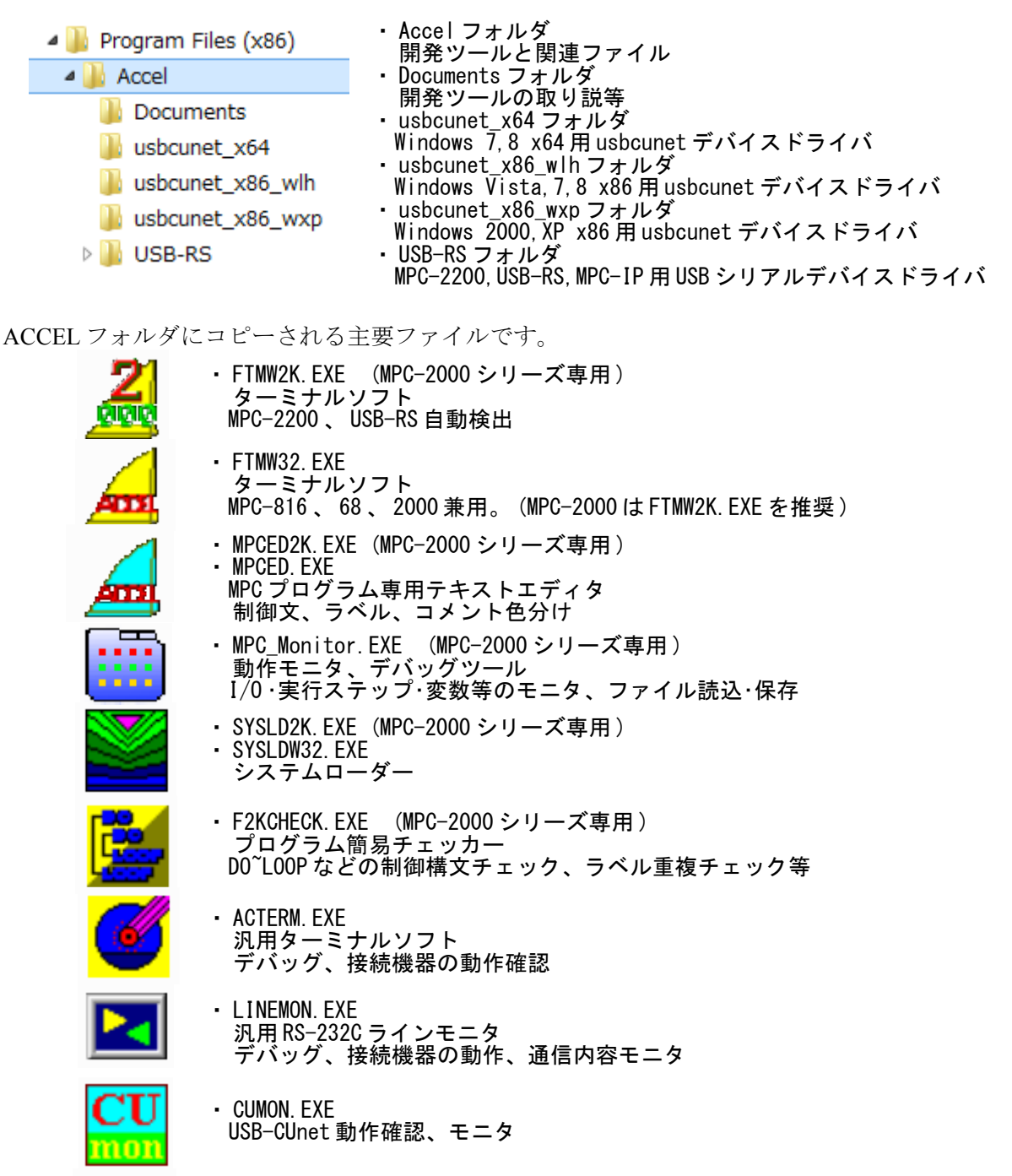

・ MPCIPCNF.EXE MPC-IP 設定

・ DPINSTEXEC.EXE

----------------<br>デバイスドライバ プリインストーラー

### **WindowsXP** インストール

(1)Accel\_Setup\_jpn.msi を実行してファイルをインストールします。

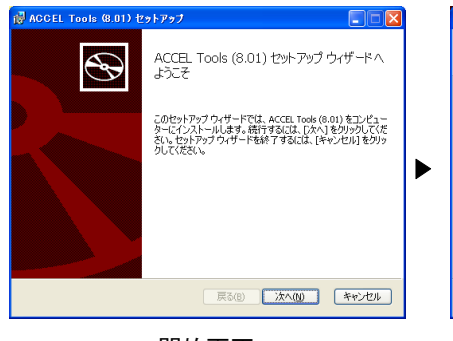

 $\sqrt{3}$  ACCEL Tools  $(8.01)$  t -<br>インストール先フォルダー<br>- BIのフォルダーを選択するには [変更] をクリックします。  $\bigcirc$ ACCEL Tools (8.01) のインストール先: C:¥Program Files¥Accel¥ h **変更(C)...** ■ 戻る(B) ■ 次へ(M) ■ キャンセル

開始画面。 インストール先フォルダー選択。 通常は変更しないでください。

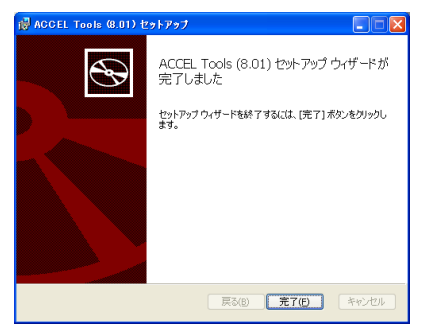

示される手順に沿って完了まで 進めてください。

#### (2)デバイスドライバのインストール PC に USB デバイスを接続するとウィザードが開始されます。

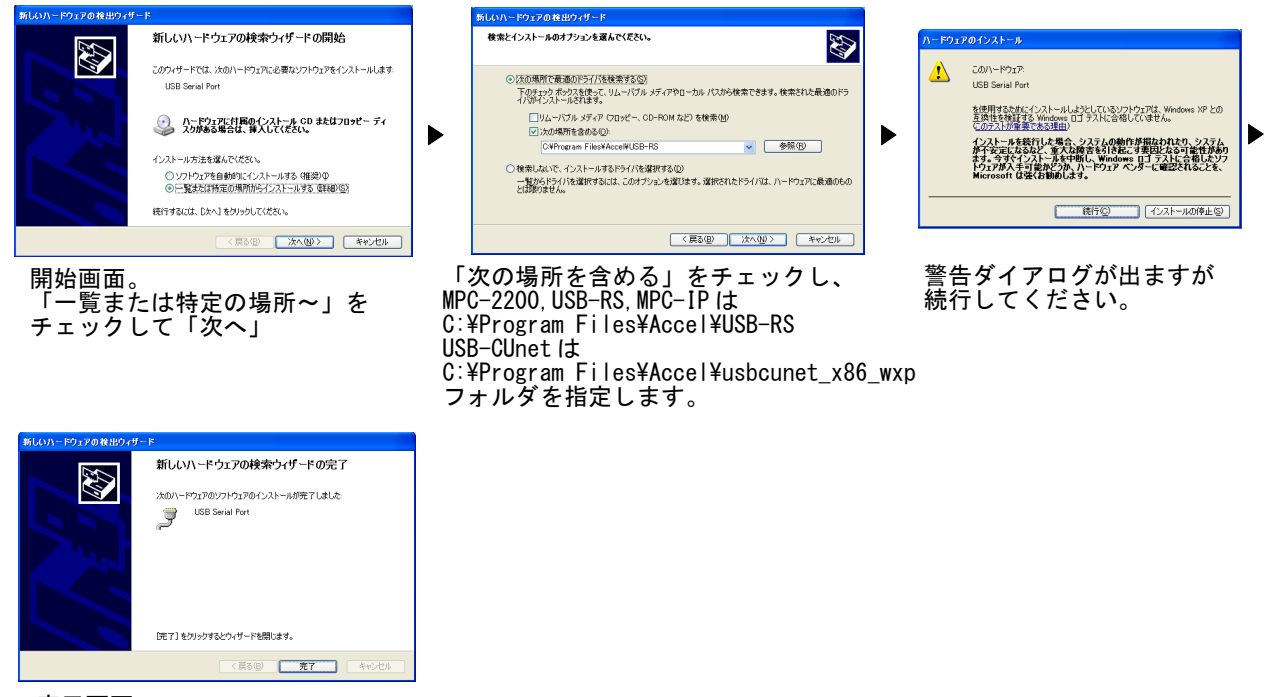

完了画面。

MPC-2200,USB-RS,MPC-IP は USB Serial Converter と USB Serial port の 2 回ウィザードを実行します。

### **Windows7** インストール

(1)Accel Setup\_jpn.msi を実行してファイルをインストールします。

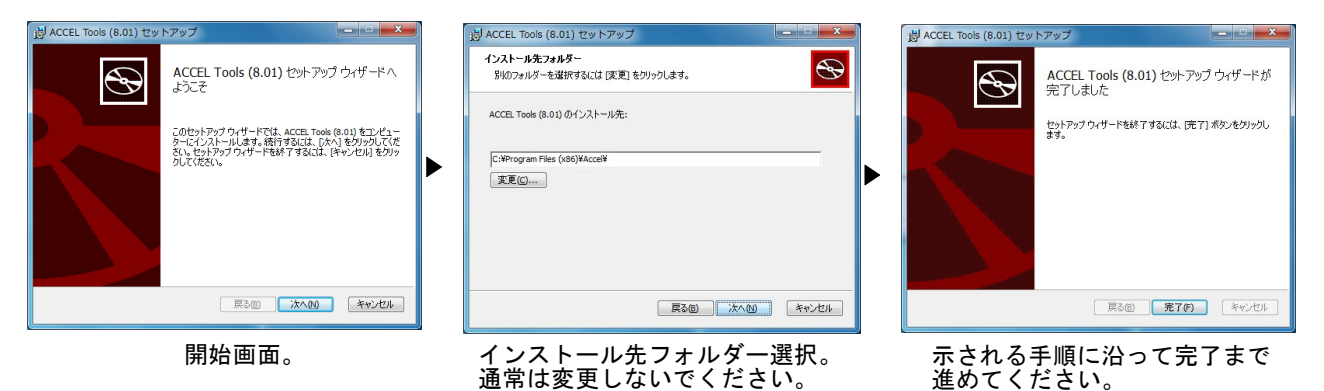

(2)デバイスドライバのプレインストール

セットアップウィザードが完了するとデバイスドライバのプレインストーラーが起動します。 USB デバイスを接続しない状態でデバイスドライバをプレインストールします。該当する USB デバイ スを使用しない場合、既にインストールされている場合は不要です。

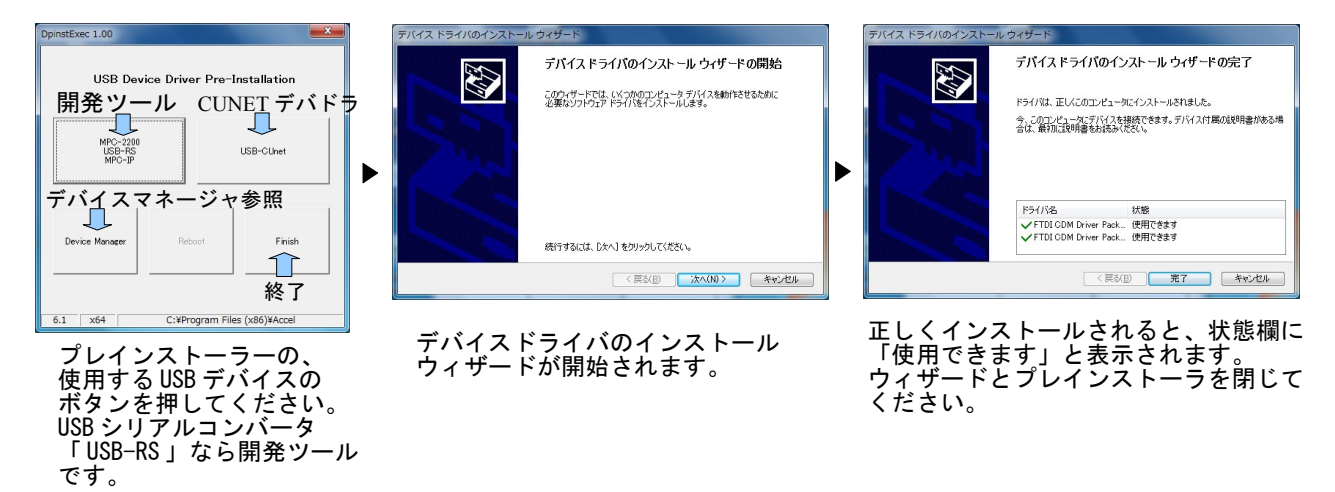

(3)PC に USB デバイスを接続します。

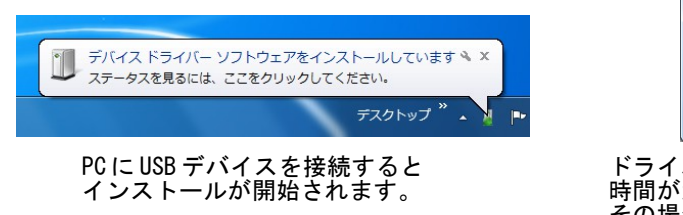

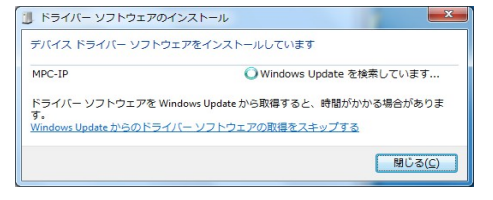

ドライバーソフトウェアを Windows Update から取得すると、 時間がかかる場合があります。 その場合はスキップしてください。

### **Windows8,8.1,10** インストール

(1) Accel Setup\_jpn.msi を実行してファイルをインストールします。

インターネットからダウンロードしたファイルを実行すると SmartScreen の警告が出る場合があります。 「詳細情報」→「実行」を押してください。(USB メモリー等から実行した場合は異なります)

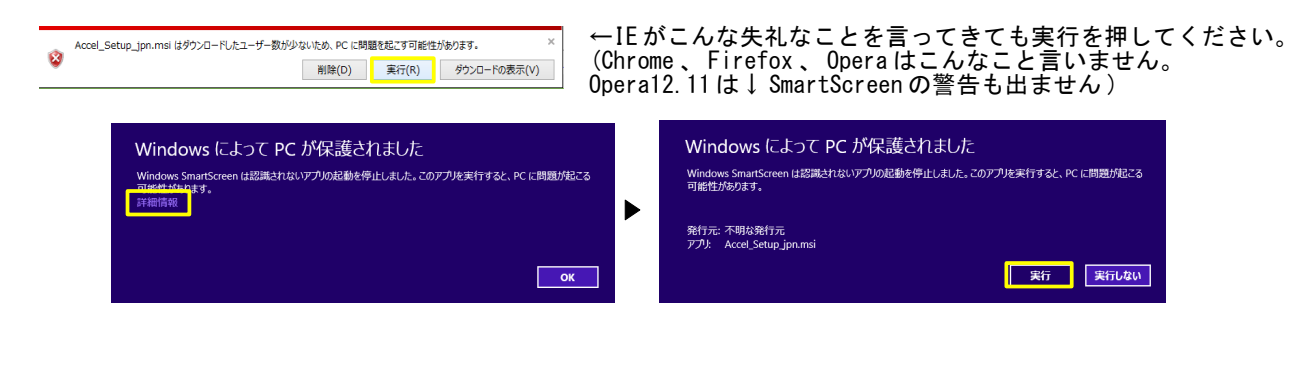

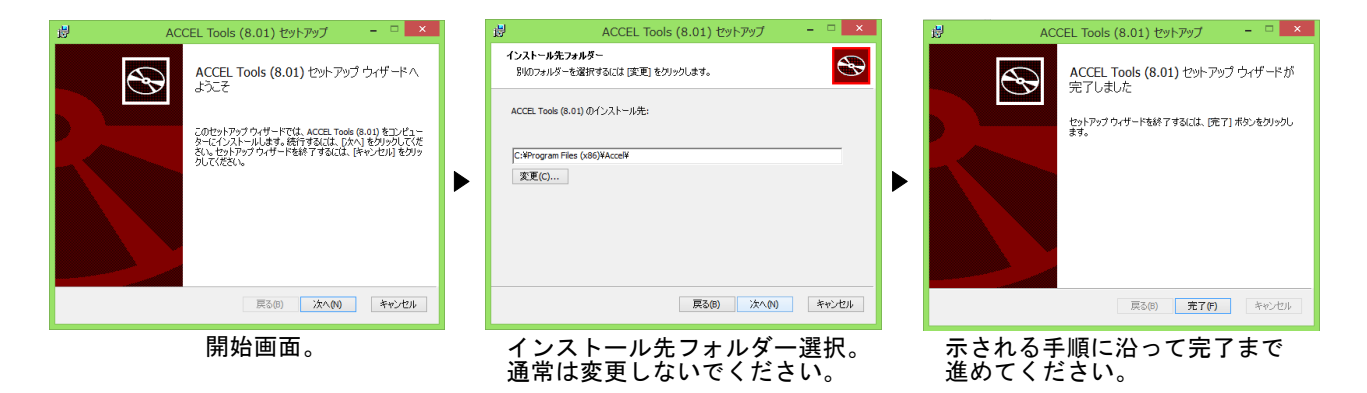

(2) デバイスドライバのプレインストール

セットアップウィザードが完了するとデバイスドライバのプレインストーラーが起動します。 USB デバイスを接続しない状態でデバイスドライバをプレインストールします。該当する USB デバイ スを使用しない場合や既にインストールされている場合は不要です。

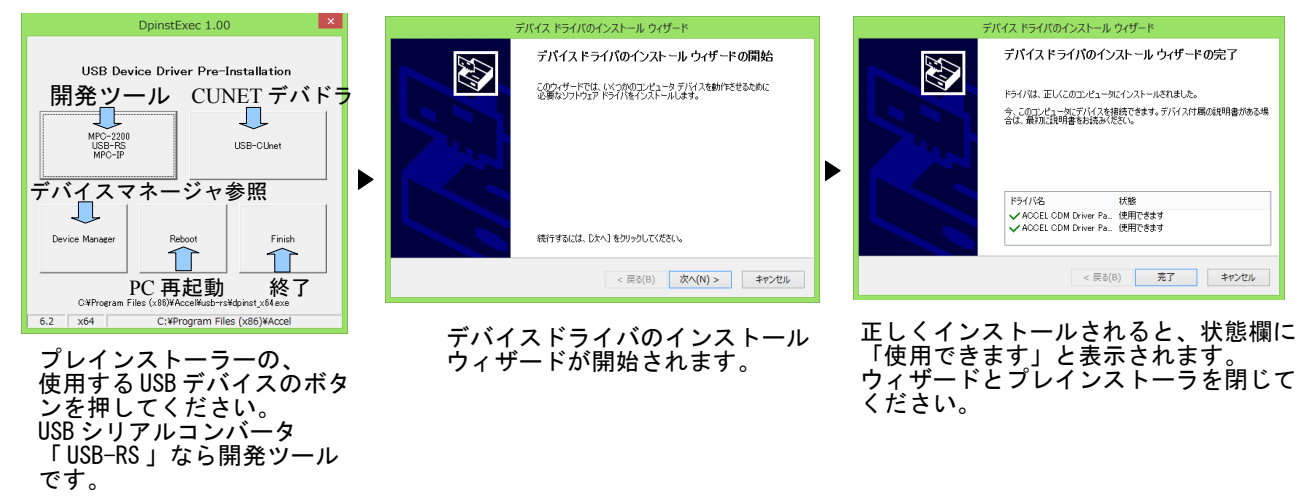

(3) パソコンに USB デバイスを接続します。

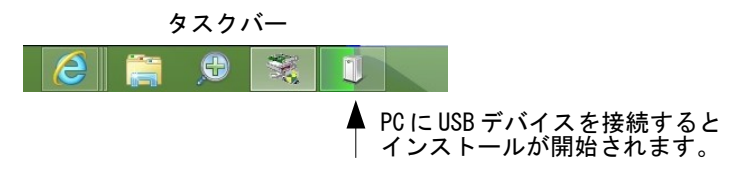

### **FTMWの COM 設定**

■デバイスマネージャー

インストール状況、COM 番号などをデバイスマネージャで確認できます。

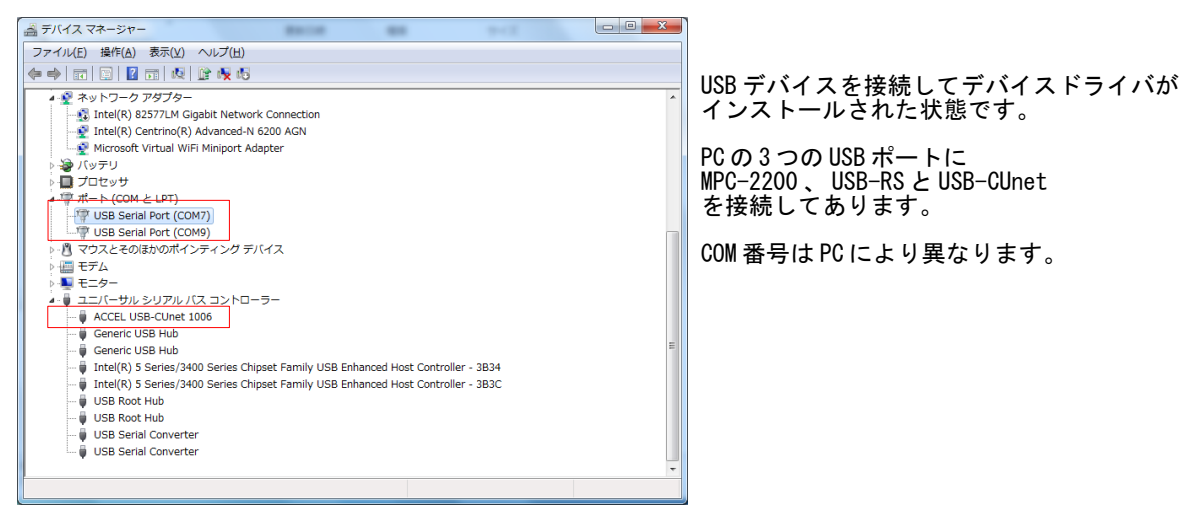

■FTMW2K の COM 設定

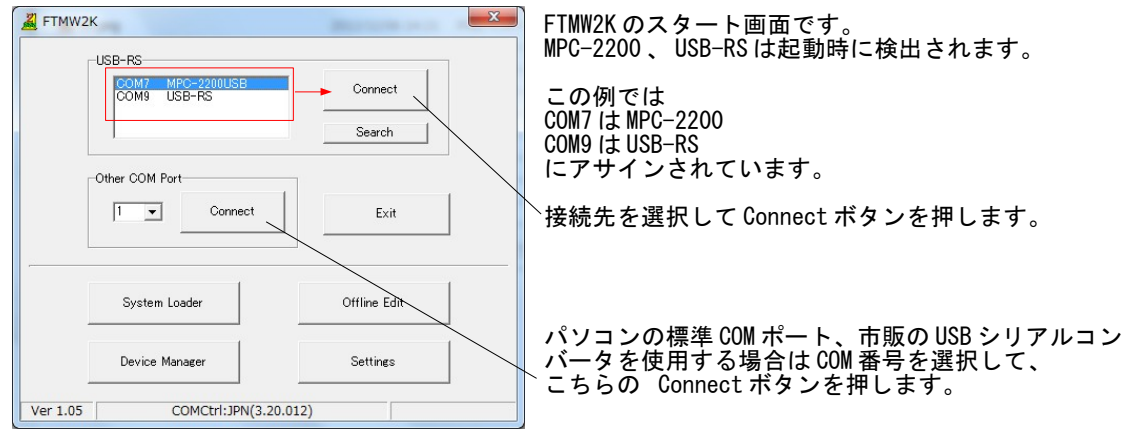

■FTMW32 の COM 設定

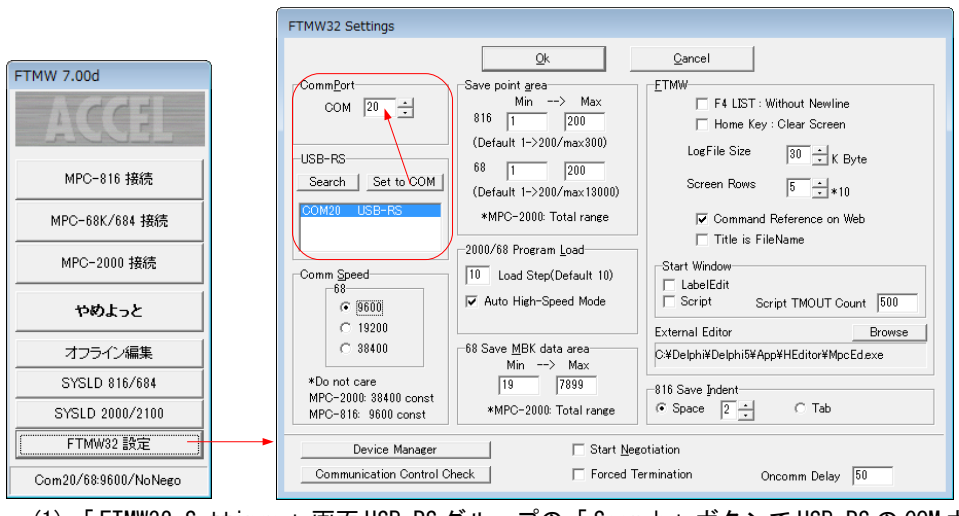

(1) 「 FTMW32 Settings 」画面 USB-RS グループの「 Search 」ボタンで USB-RS の COM ポート番号を検出しま

 $(2)$ 「Set to COM」ボタンでその上の「 CommPort」に設定されます。

市販 USB シリアルコンバータを使用するときはデバイスマネージャで調べてください。

### **[Appendix1] USB** シリアルコンバータの動作確認

■FTMW の正常動作を確認したコンバータ (Windows7 x86/x64, Windows XP)

- 弊社 USB-RS
- Arvel(㈱バッファローコクヨサプライ) SRC06USB、SRC06USM
- CONTEC(㈱コンテック) COM-1P(USB)H (これらは FTDI の LSI を搭載しています。)

■デバイスドライバの設定

- USB-RS、SRC06USB、SRC06USM はデバイスマネージャーのプロパティ「待ち時間」の調整 により通信効率を上げることができます。それにより、プログラムの読込、I/O チェック等が 速くなります。
- 「待ち時間」の設定範囲は 1~255msec で、値が小さいほど効率は上がりますが、1msec は USB フレーム転送周期と同じなので推奨できません。既定値は 16msec です。
- USB-RS は 2011年8月1日以降ビルドのインストーラ「Accel Setup jpn.msi」でセットアップ すると 2msec で設定されます。
- 下は Windows7 のイメージですが、Window8, XP も同様です。

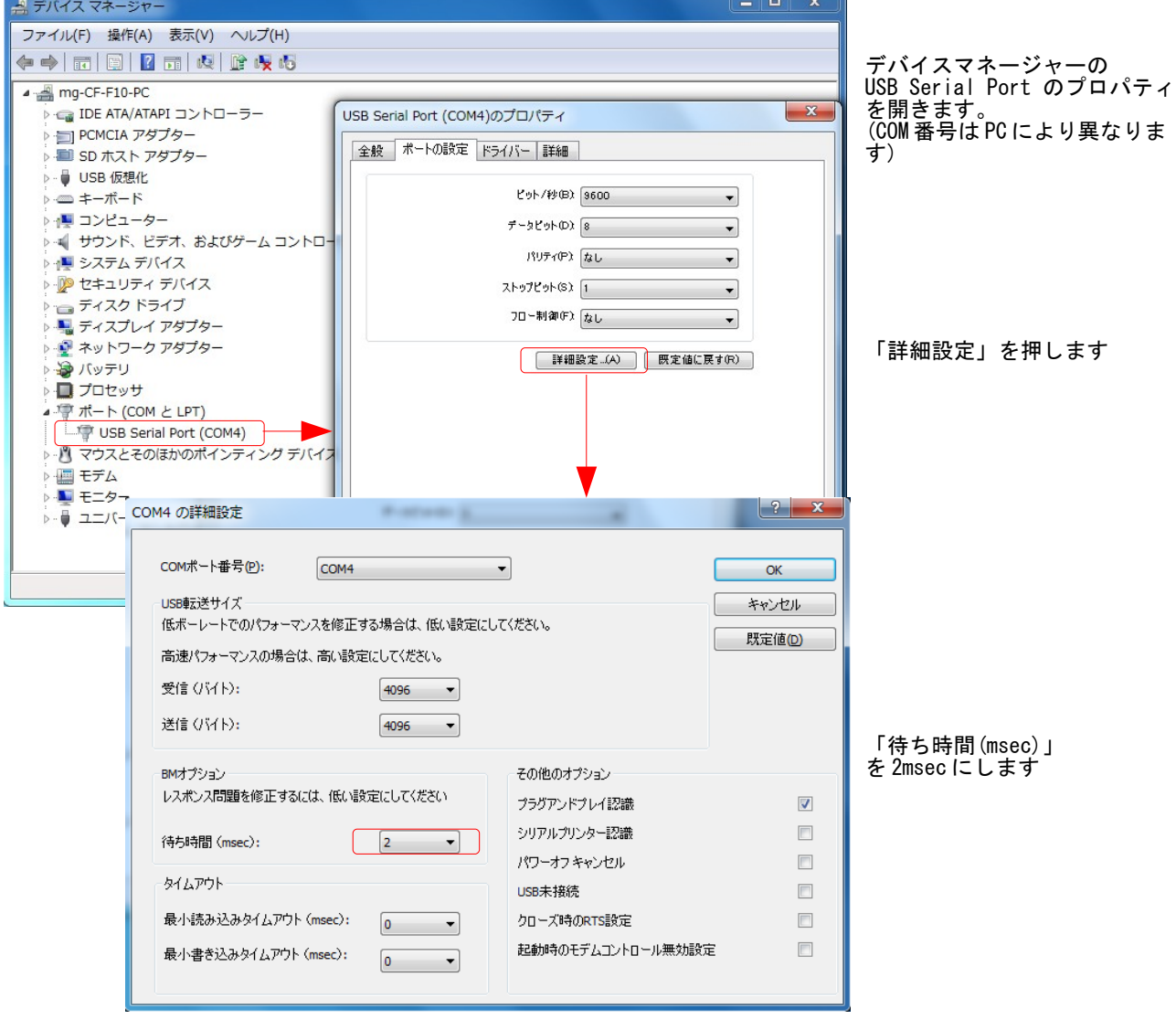

- COM-1P(USB)H はデバイスマネージャに上記の設定画面がありませんが、レジストリを修正す ることにより対応できます。
- レジストリエディタで、次の場所にある LatencyTimer の値を 2 にします。(default は 0x00000010(16))

HKEY\_LOCAL\_MACHINE¥SYSTEM¥CurrentControlSet\Enum\FTDIBUS\VID\_06CE+PID\_8321+serialnum\_\\0000\Devic e Parameters (serialnum は数字)

| 痛 レジストリ エディター                         |                            |                   |                                                                               |
|---------------------------------------|----------------------------|-------------------|-------------------------------------------------------------------------------|
| ファイル(E) 編集(E) 表示(V) お気に入り(A) ヘルプ(H)   |                            |                   |                                                                               |
| 4個 コンピューター                            | 名前                         | 種類                | データ                                                                           |
| <b>D-</b> HKEY_CLASSES_ROOT           | ab (既定)                    | REG_SZ            | (値の設定なし)                                                                      |
| <b>D- HKEY_CURRENT_USER</b>           | <b>RE</b> ConfigData       | <b>REG BINARY</b> | 11 02 3f 3f 10 27 00 00 88 13 00 00 c4 09 00 00 e2 04 00 00 71 02 00 00 38 41 |
| HKEY_LOCAL_MACHINE                    | <b>SIN</b> ForceFifoEnable | REG_DWORD         | 0x00000001 (1)                                                                |
| <b>D-BCD00000000</b>                  | <b>RU</b> Latency Timer    | REG_DWORD         | 0x00000002 (2)                                                                |
| <b>D-</b> COMPONENTS                  | <b>ใช้ MinRead Timeout</b> | REG_DWORD         | 0x00000000 (0)                                                                |
| <b>D- HARDWARE</b>                    | <b>RE</b> MinWriteTimeout  | <b>REG_DWORD</b>  | 0x00000000 (0)                                                                |
| $\triangleright$ - $\blacksquare$ SAM | <b>SHIP</b> Polling Period | REG_DWORD         | 0x00000000(0)                                                                 |
| <b>SECURITY</b>                       | ab PortName                | REG_SZ            | COM6                                                                          |
| <b>SOFTWARE</b><br>4- SYSTEM          | <b>RXFIFO</b>              | <b>REG_DWORD</b>  | 0x0000000e (14)                                                               |
| D- ControlSet001                      |                            |                   |                                                                               |
| D- ControlSet002                      | <b>GU TXFIFO</b>           | <b>REG DWORD</b>  | 0x00000010 (16)                                                               |
| D- ControlSet003                      |                            |                   |                                                                               |
| CurrentControlSet                     |                            |                   |                                                                               |
| D- Control                            |                            |                   |                                                                               |
| $\triangle$ Enum                      |                            |                   |                                                                               |
| <b>D-</b> ACPI                        |                            |                   |                                                                               |
| <b>D-</b> ACPI HAL                    |                            |                   |                                                                               |
| <b>DISPLAY</b>                        |                            |                   |                                                                               |
| 4 FTDIBUS                             |                            |                   |                                                                               |
| 4 VID 06CE+PID 8321+82100309          |                            |                   |                                                                               |
| $-10000$                              |                            |                   |                                                                               |
| <b>Device Parameters</b>              |                            |                   |                                                                               |
| LogConf                               |                            |                   |                                                                               |
| Properties                            |                            |                   |                                                                               |
| D - VID_0FE3+PID_6003+ACRDMMW2A       |                            |                   |                                                                               |
| <b>D-</b> HDAUDIO                     |                            |                   |                                                                               |
| $\triangleright$ - $\blacksquare$ HID |                            |                   |                                                                               |
| <b>D-</b> HTREE                       |                            |                   |                                                                               |
| $\triangleright$ - $\blacksquare$ IDE |                            |                   |                                                                               |
| <b>D</b> PBusEnumRoot                 |                            |                   |                                                                               |
| $\overline{m}$<br>$\rightarrow$       | $\leftarrow$               |                   | $\mathbf{m}$                                                                  |

(Win7(x86)の図。レジストリの修正は使用者の責任で実施してください)

• テストプログラムにおける変更前後の FTMW の LOAD/SAVE 所要時間。LOAD が速くなりま す。

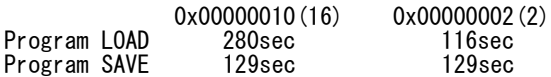

■不具合のあるコンバータ(Windows7 x86/x64 で確認。Window8 は未確認) 文字落ち(文字すべりなどとも言うようです)の可能性があり、使用はお勧めできません。

- ELECOM UC-SGT デバイス:PL-2303、ドライバ:ser2el.sys
- I/O DATA USB-RSAQ5 デバイス:PL-2303、ドライバ:U\_RSAQ5P.sys デバイス: PL-2303、ドライバ: U\_rsaq5p.sys (x86)
- 秋月電子 USB-シルアル変換器 デバイス:PL-2303、ドライバ:ser2pl.sys

■既知の不具合

(1)Windows7/Vista において、FTMW32~MPC 接続に USB-シリアルコンバータを使用すると、 FTMW32 終了時に「応答なし」になることがあります。

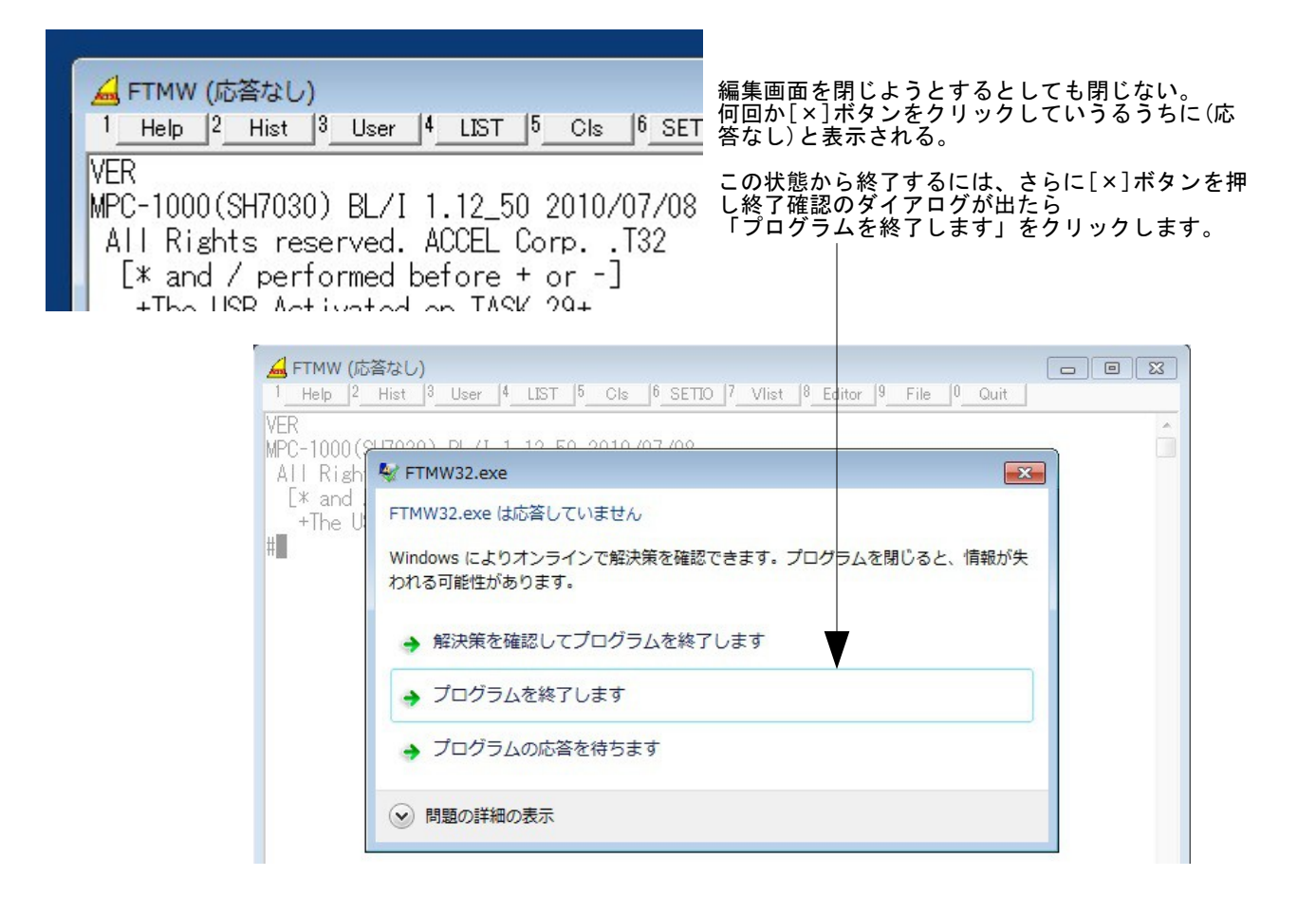

(2)次のプログラムのように MPC から短い間隔で連続的に PRINT コマンドで文字列を出力すると表示 が乱れたり操作不能になることがあります。

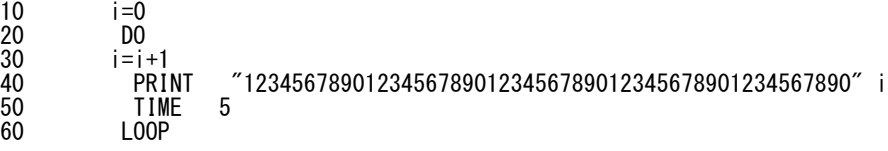

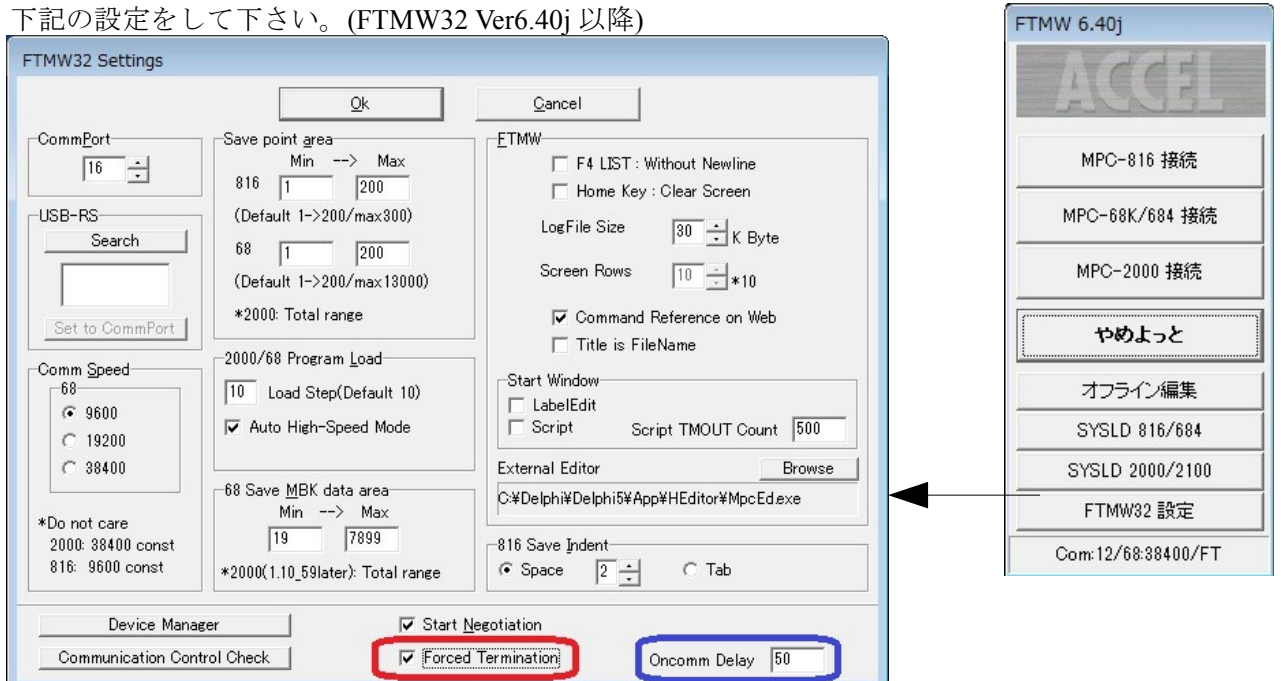

(1)の場合

「FTMW32 Settings」最下部の 「Forced Termination」(上図赤枠) をチェックしてします。 この設定にした場合、編集画面を閉じた後や初期通信確立失敗時にスタート画面に戻りません。

(2)の場合

同じく最下部の「Oncomm Delay」(上図青枠)の値を調整します。初期値は 50 になっていますが、表示 が乱れる場合は値を大きくしてみてください。(例:50 を 100 などにする) PRINT 文の間隔を長くしてみてください(例:上記プログラムの TIME の値を 100 などに大きくする) ただしこの方法は確実ではありません。

※FTMW2K には設定はありません。

#### **[Appendix2] Surface Pro2 Windows8.1**

2013/11/12

• 「オプションの選択」について

「オプションの選択」画面までの行き方が Windows8 と違う。 両者共通で簡単なのは [電源]のオプションで、Shift キーを押しながら再起動をクリックする または [ファイル名を指定して実行]に 「shutdown /r /o /t 0」と入力して実行する。

「オプションの選択」以降は同じ。

「スタートアップ設定」でのキーボード入力について 使い始めたとき「スタートアップ設定」でキー入力が出来なかった。純正キーボード、USB キーボー ド、BlueTooth キーボード、マウスもきかない。

Volume Down(-)ロッカーを押しながら電源を入れると「スタートアップ設定」でキー入力ができるよ うになった。可能不可能どちらが初期値か不明だが、シャットダウンしても設定は保持されるようだ。 ちなみに、Volume Up(+)ロッカーを押しながら電源をオンすると UEFI(Unified Extensible Firmware)の設 定になり、それをいじると再び「スタートアップ設定」でキー入力ができなくなる。

• FTDI USB-Serial ドライバについて

バージョン 2.6.2.0 の ftdibus.sys・ftser2k.sys で、FTMW・MPCMonitor において Prolific のドライバに見 られるような、文字化け(文字すべり:MPC から連続 PRINT 文出力)があった。 http://www.ftdichip.com/Drivers/VCP.htm の 2.8.30.9 に更新したら文字すべりは無くなった。 Accel Setup jpn.msi 8.05 で 32bit、64bit とも 2.8.30.9 に差し替えた。

• USB-CUnet について

Windows8 と同様にドライバのインストールができた。アプリの動作に異常は見られない。

• VB2010 Express  $77 \text{ V}$  (MPC\_Monitor.EXE)

Windows8 には FrameWork4.0 が入っているので、EXE だけのコピーで動作すると思ったらだめ。 Form が表示されずエラー表示もない。

原因は MPCMonitor でつい使ってしまった 「Visual Basic PowerPacks」のコントロールだった。 これらは FrameWork4.0 と別物のようだ。

(追記 140121) 現在は Visual Studio Pro2013 with FrameWork4.0 でビルドしている。

• VC++2008 Express  $\mathcal{F} \mathcal{I} \mathcal{I}$  (DDDTr.exe)

Debug Build の EXE は動作しない。「このアプリケーションのサイドバイサイド構成が正しくないた め、アプリケーションを開始できませんでした。・・・」というエラーになる。

Release Build の EXE をコピーして実行すると "FrameWork3.5 が必要、インストールするか? "という 旨のダイアログが現れるので、それに従いインストールした。

しかし、再度 EXE を実行しても、上記 VB の場合と同様に Form が表示されない、エラー表示もない。 http://www.microsoft.com/ja-jp/download/details.aspx?id=5582

から Visual C++2008 SP1 再領布可能パッケージ(x86) をインストールして動作。 (追記 140121) Visual Studio Pro2013 FrameWork4.0 で Rebuild したものはコピーしただけで動作した。

• Blue Tooth について

デバイスとペアリングしたら デバイスマネージャに COM5 と COM6 が現れた。 タスクトレイの BlueTooth のインジケータ → 設定を開く → COM ポートタブ でみると COM5 の 名 前欄に'SPP' とある。FTMW、MPCMonitor は COM5 で接続できた。

• その他

ネットワーク上のファイルを直接 C:\Program Files (x86)下のフォルダにコピーできない。 デスクトップから開始する、スタートボタンでアプリビューを表示する、などの設定ができるように なった。 [PC を初期状態に戻す]が速くなった(ような気がする)。

## **[Appendix3]** ファイルのコード署名

#### 2014/01/21

これまで Windows8 x64 へ RS-232、CUnet のデバイスドライバをインストールする際、事前に下記の 「ドライバ署名の強制を無効にする」設定が必要でしたが、cat などの関係ファイルにコード署名を施 したので、この儀式は不要になりました。

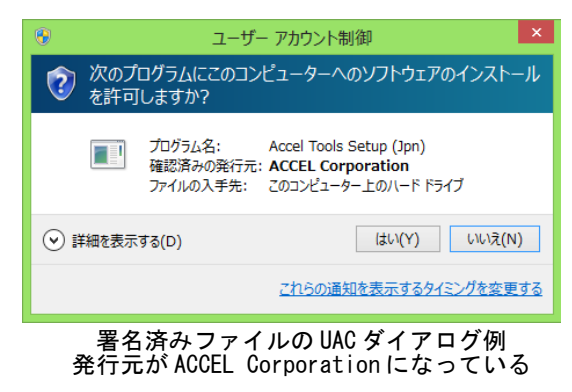

• [参考] Windows8 x64 ドライバ署名の強制を無効にする手順

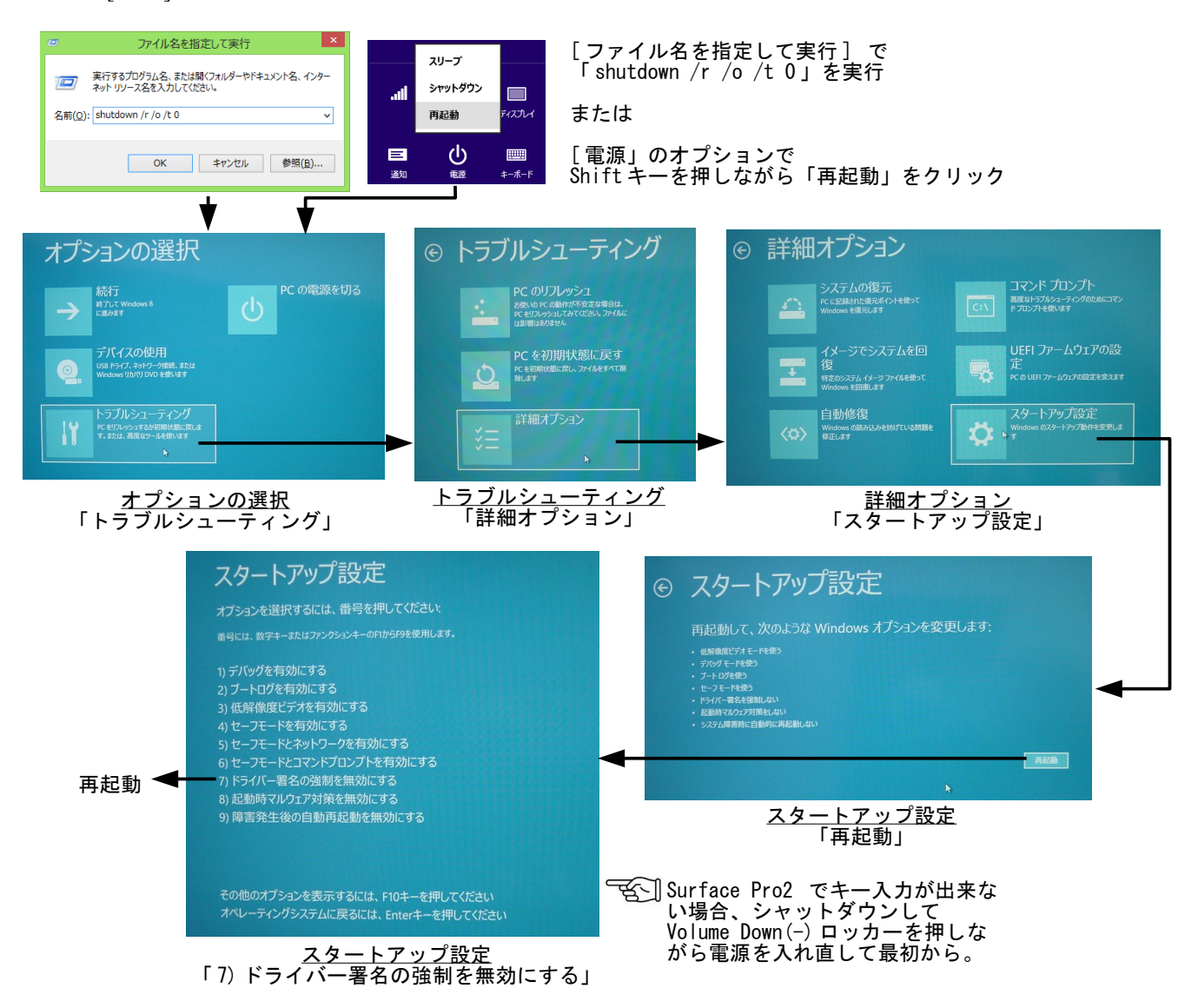

#### ソフトウェア使用許諾

 株式会社アクセル(以下、「当社」といいます。)は、MPC Tools を使用する権利を下記条件で許諾し ます。

• 著作権

 MPC Tools に関する著作権等の知的財産権は、当社に帰属し、日本の著作権法その他関連して適用 される法律等によって保護されています。

• 制限事項

 MPC Tools は MPC シリーズの開発、運用、保守を目的とした場合にのみ複製、配布、使用ができま す。 使用者は、いかなる方法によっても、本ソフトウェアの改変、リバースエンジニアリング、逆コン パイルまたは逆アセンブルをすることはできません。

• 限定保証

MPC Tools は、現状で提供されるものであり、適合性、動作などを一切保証しません。

• 免責

当社は、MPC Tools の使用によって発生した損害について、一切の責任を負いません。

#### 株式会社アクセル

長野県茅野市仲町 16-32 トウブビル 5F 電話 0266-72-8465 http://www.accelmpc.co.jp